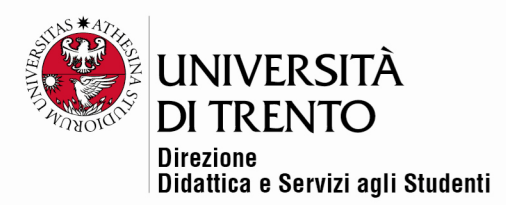

# **IL FORUM**

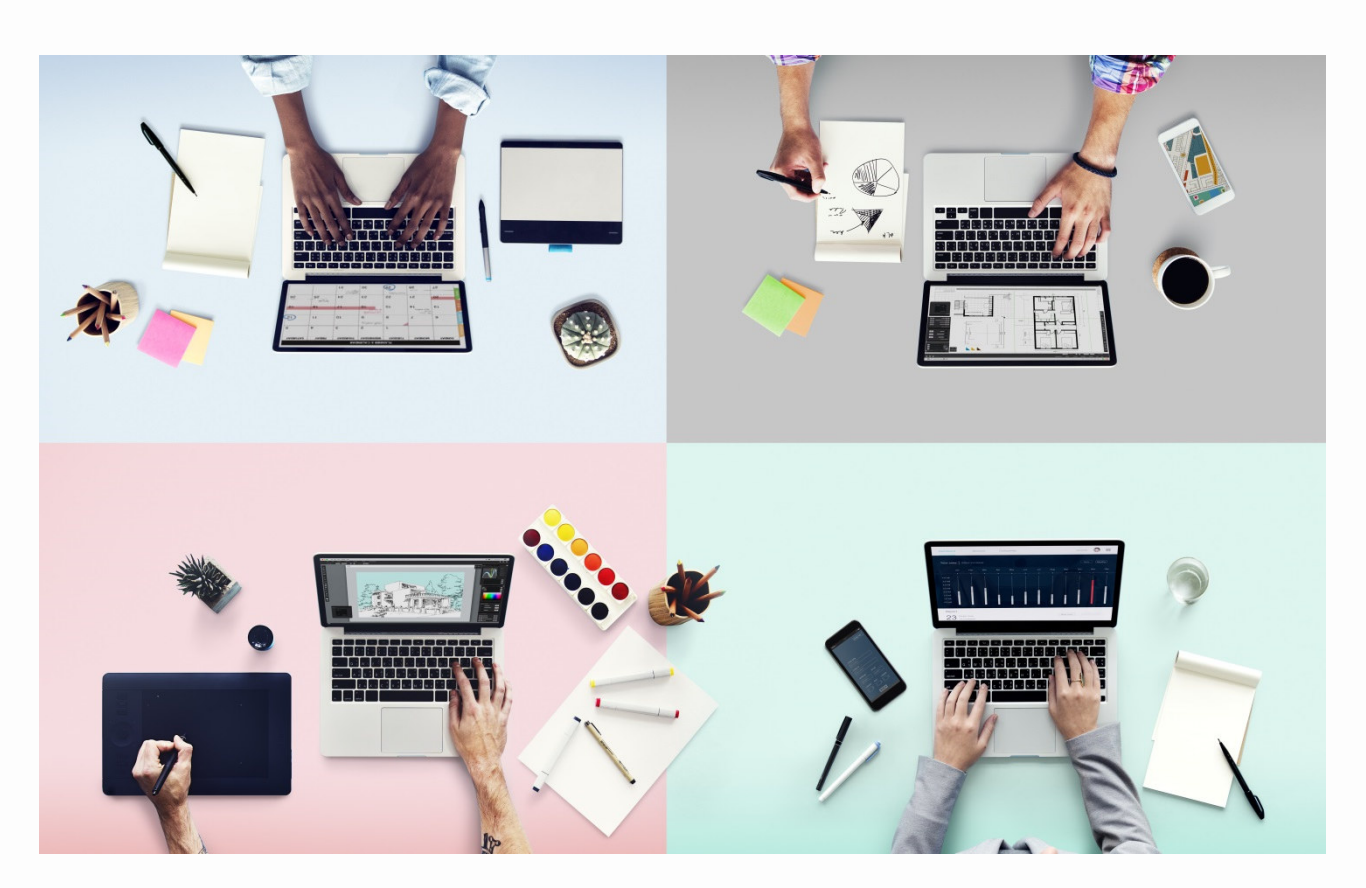

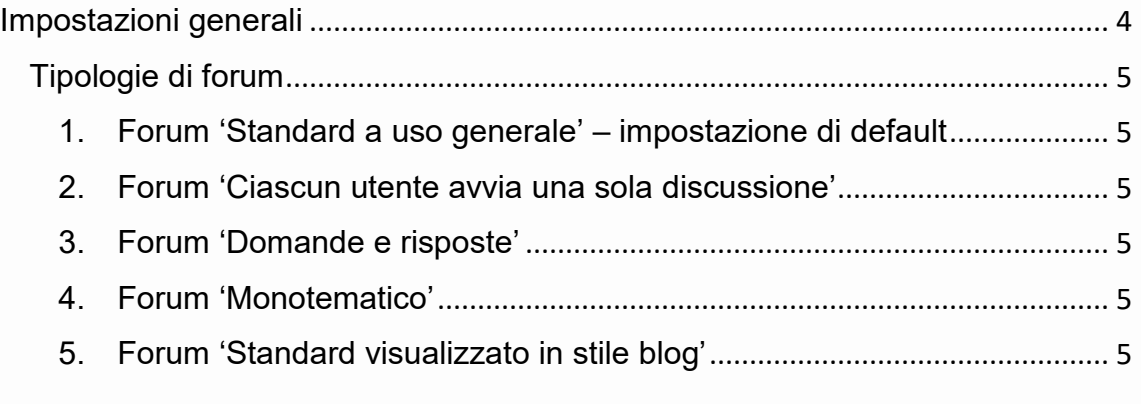

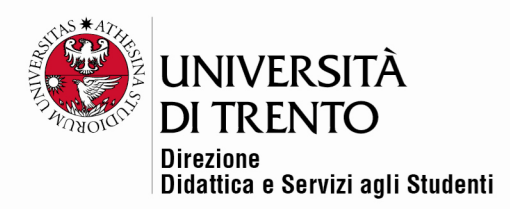

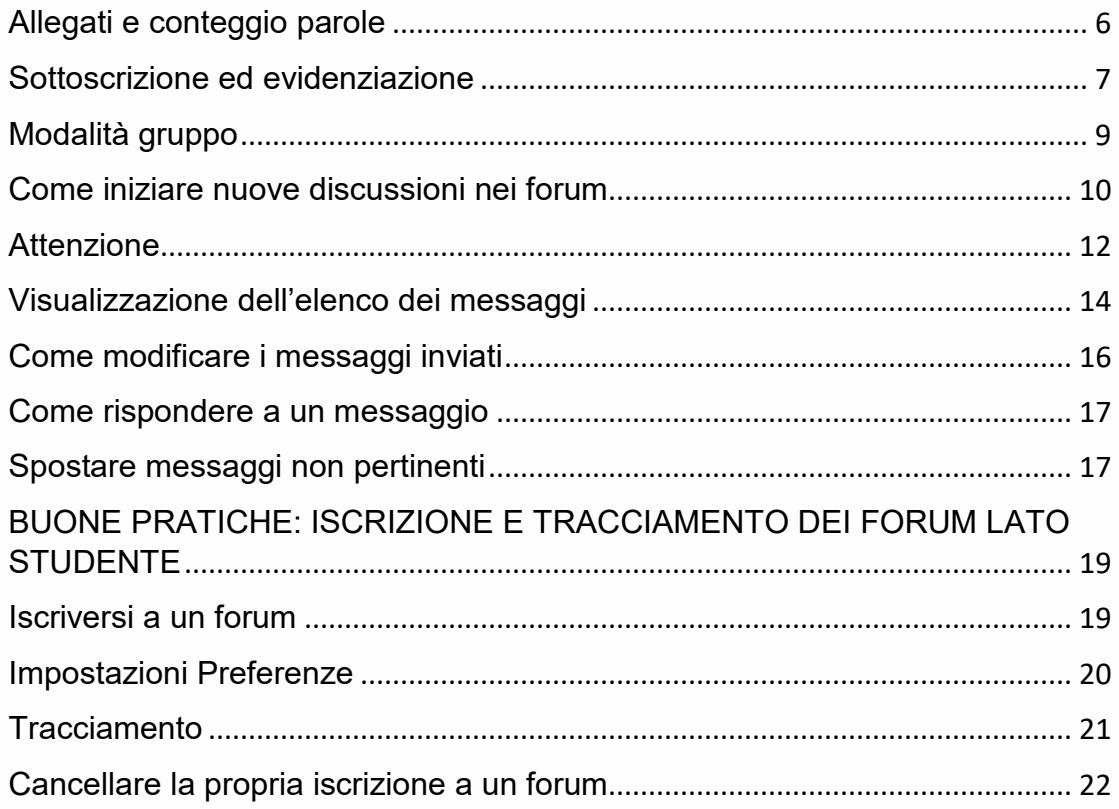

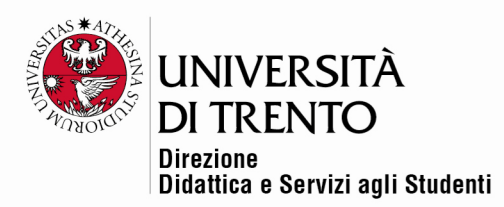

Il forum è un ambiente per la comunicazione asincrona, permette cioè ai partecipanti di inviarsi messaggi in uno spazio condiviso senza necessariamente essere online nello stesso momento (come, al contrario, per la chat).

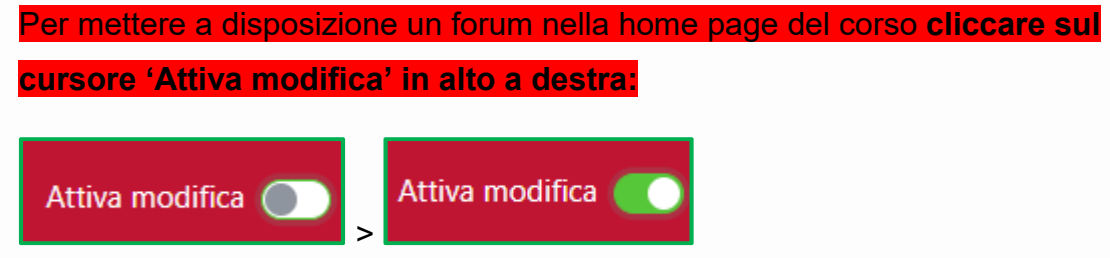

Poi cliccare la voce '**Aggiungi un'attività o una risorsa**':

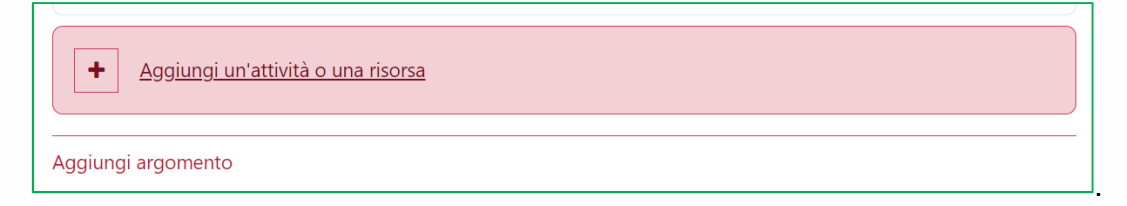

Selezionare l'icona '**Forum**' tra l'elenco di risorse e attività, che è possibile organizzare secondo le proprie preferenze:

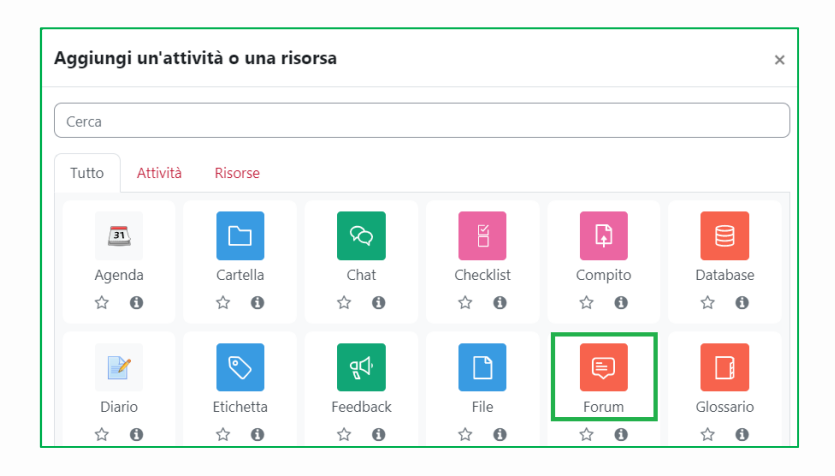

Università degli Studi di Trento Molino Vittoria via Giuseppe Verdi, 6 - 38122 Trento (Italy) P.IVA - C.F. 00340520220 www.unitn.it

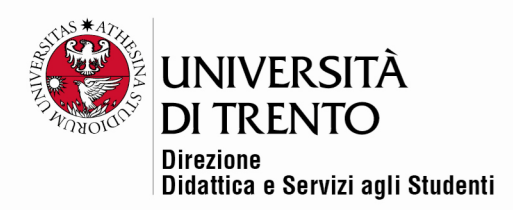

#### Impostazioni generali

Inserire in '**Nome del forum**' il titolo che si vuole dare al forum. Quindi scegliere il tipo di forum che si vuole attivare.

Inserire eventualmente anche una breve descrizione. Si può anche decidere se rendere questa descrizione disponibile immediatamente sulla home page valorizzando l'opzione '**Visualizza descrizione nella home del corso**'.

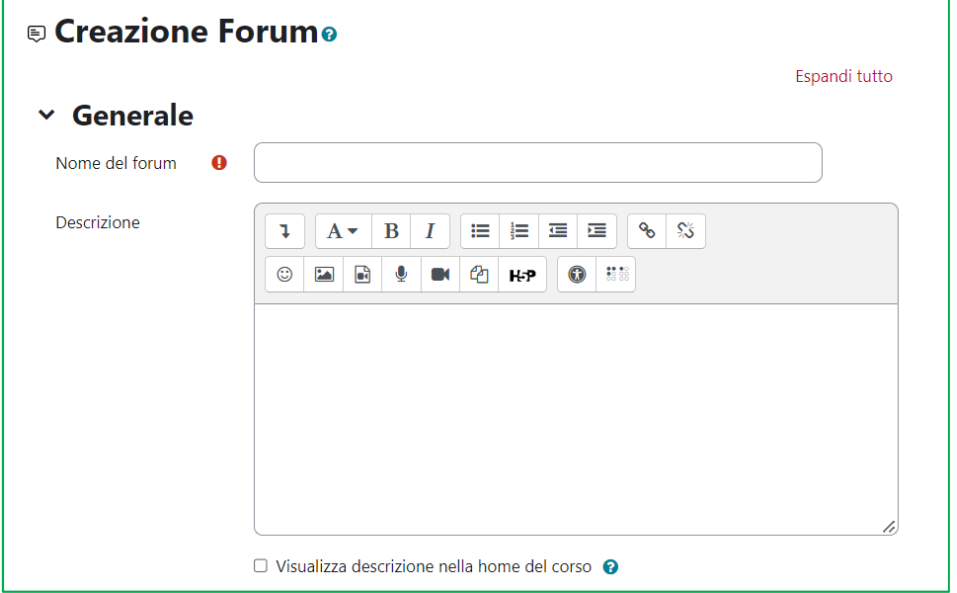

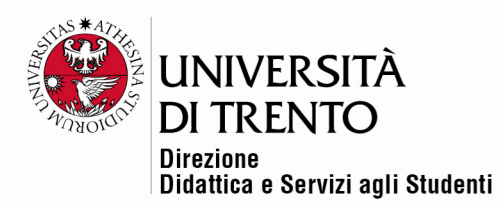

# Tipologie di forum

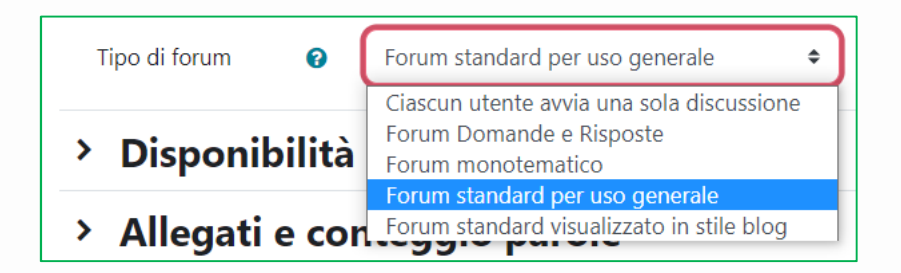

**1. Forum 'Standard a uso generale' – impostazione di default** 

Forum aperto dove tutti i partecipanti in qualsiasi momento possono avviare discussioni e rispondere agli altri liberamente.

#### **2. Forum 'Ciascun utente avvia una sola discussione'**

Ogni partecipante può avviare un'unica discussione su un argomento e gli altri partecipanti possono intervenire.

#### **3. Forum 'Domande e risposte'**

Forum che obbliga i partecipanti ad intervenire prima di poter visualizzare gli interventi degli altri.

#### **4. Forum 'Monotematico'**

Forum costituito da un solo argomento di discussione, tutti i partecipanti possono intervenire. È utile per discussioni brevi e focalizzate.

#### **5. Forum 'Standard visualizzato in stile blog'**

Un forum aperto dove chiunque può avviare discussioni e visualizzato con link '**Discuti questo argomento**'.

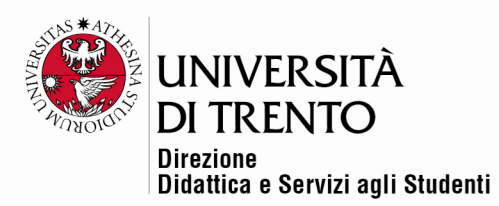

# **Disponibilità**

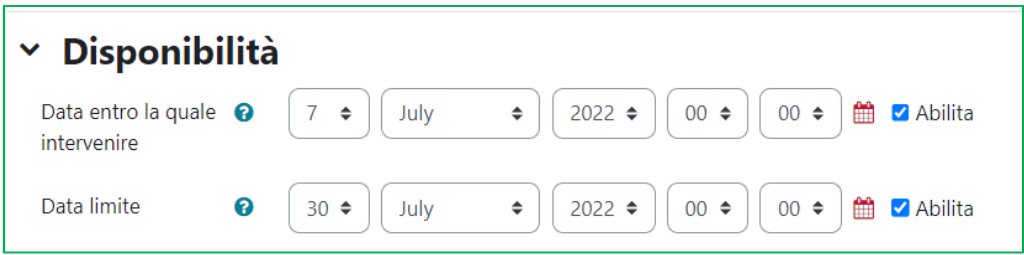

La data entro la quale intervenire indica la data entro cui è atteso l'intervento nel forum. Sarà comunque possibile intervenire dopo tale data.

Se si desidera invece impedire i messaggi dopo una certa data, è opportuno definire una data limite.

# Allegati e conteggio parole

È possibile impostare la dimensione massima dei file da allegare nel forum. È possibile anche stabilire un numero massimo di file allegabili.

File di dimensioni maggiori di quella impostata non saranno salvati e potranno comparire degli errori.

Una delle opzioni possibili è quella di **non** consentire l'invio di file attraverso il forum.

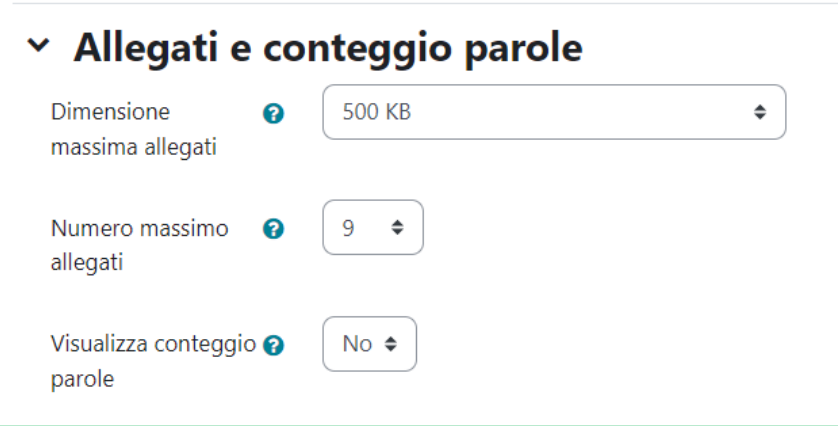

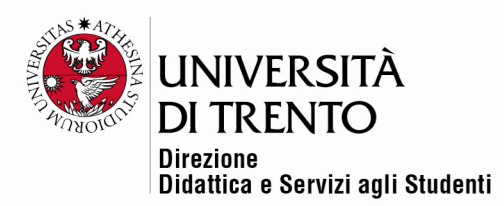

## Sottoscrizione ed evidenziazione

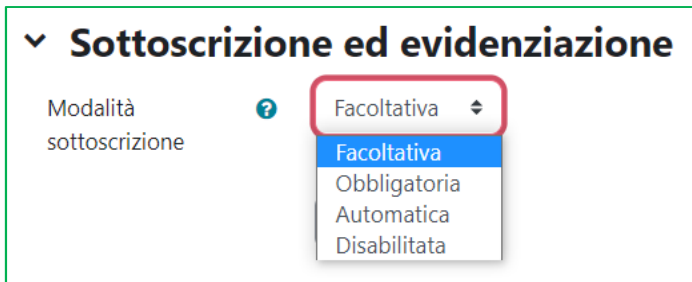

**La sottoscrizione** a un forum consente all'utente di ricevere copie degli interventi via e-mail.

Sono disponibili quattro modalità di sottoscrizione:

- 1. **facoltativa**: i partecipanti possono scegliere se sottoscrivere il forum o meno;
- 2. **obbligatoria**: tutti i partecipanti sottoscrivono il forum e non possono rimuovere la propria sottoscrizione;
- 3. **automatica**: tutti i partecipanti sottoscrivono il forum inizialmente ma possono rimuovere la propria sottoscrizione se lo desiderano;
- 4. **disabilitata**: non è possibile sottoscrivere il forum

Se un utente è iscritto a un forum significa che riceverà automaticamente, via email, copie di tutti i messaggi inviati a quel forum (le copie sono inviate circa un minuto dopo che il messaggio è stato scritto).

L'utente può di solito scegliere se desidera, o meno, essere iscritto a un forum. Tuttavia se il docente quando configura il forum imposta l'obbligo di iscrizione, i partecipanti al corso riceveranno copie dei messaggi del forum,

indipendentemente dalla loro volontà. Ciò è utile soprattutto nei forum di tipo Bacheca, perché è importante che le comunicazioni raggiungano tutti.

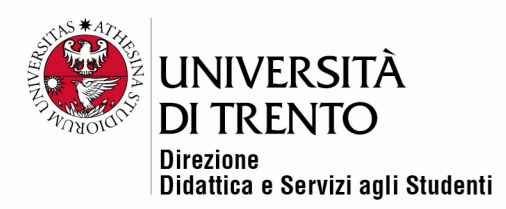

**L'evidenziazione dei messaggi** permette di evidenziare, tramite colore, i

messaggi letti e quelli non letti.

Le impostazioni possibili sono:

- **a scelta**: i partecipanti possono attivare l'evidenziazione
- **disabilitato**: l'evidenziazione non è mai attiva.

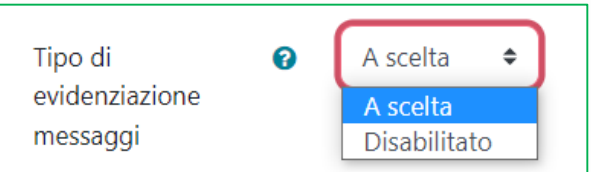

Una volta abilitata l'evidenziazione, il numero dei messaggi non letti sarà segnalato:

- nella pagina principale del corso, a fianco di ciascun forum a cui ci si è iscritti e per il quale è attivo il tracciamento;

- all'interno del forum in cui sono presenti messaggi non letti.

### Blocco discussioni

Le discussioni possono essere bloccate automaticamente allo scadere di un determinato tempo dopo l'ultimo intervento.

Gli utenti con il privilegio di intervenire in discussioni bloccate potranno sbloccare la discussione semplicemente inviando una risposta.

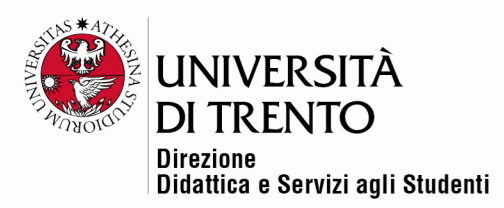

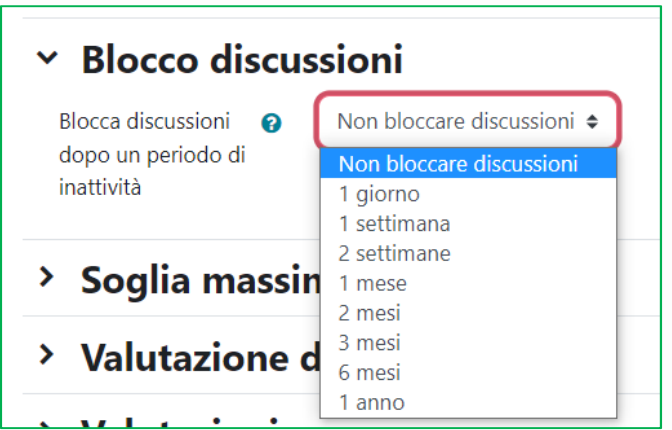

# Modalità gruppo

Un'impostazione interessante è quella che permette di creare un forum per gestire la comunicazione fra gruppi di studenti (**precedentemente impostati**).

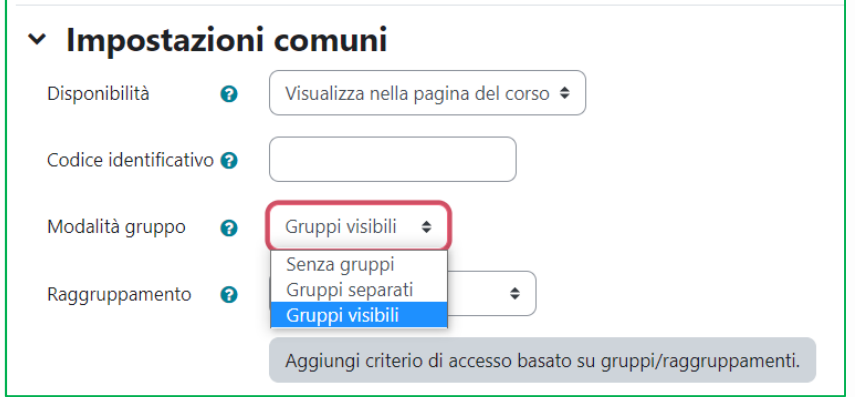

La modalità gruppo permette di impostare l'attività secondo una delle seguenti modalità:

1. **Senza gruppi**: la modalità gruppi non è attiva, ogni partecipante fa parte della stessa comunità.

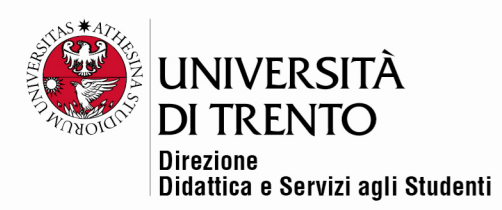

- 2. **Gruppi separati**: ciascun partecipante può comunicare solamente con gli appartenenti al proprio gruppo, non ha facoltà di scrittura e lettura negli altri gruppi.
- 3. **Gruppi visibili**: ciascun partecipante può comunicare con gli appartenenti al proprio gruppo, ma ha facoltà di leggere i messaggi scritti dagli appartenenti agli altri gruppi.

Esistono ulteriori possibili impostazioni, ma solitamente quelle descritte sono le maggiormente utilizzate.

Una volta stabilite le impostazioni della scelta, ricordarsi di salvare le modifiche!

Cliccando su '**Salva e torna al corso**' le impostazioni vengono salvate e si torna alla home page del corso.

Cliccando su '**Salva e visualizza**', le modifiche vengono salvate ma si resta nella pagina delle impostazioni.

### Come iniziare nuove discussioni nei forum

 Entrare nel forum e cliccare il pulsante '**Aggiungi argomento di discussione**'.

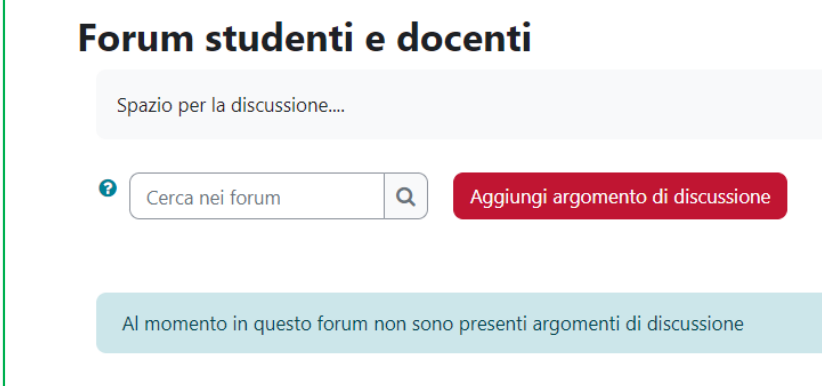

Università degli Studi di Trento Molino Vittoria via Giuseppe Verdi, 6 - 38122 Trento (Italy) P.IVA - C.F. 00340520220 www.unitn.it

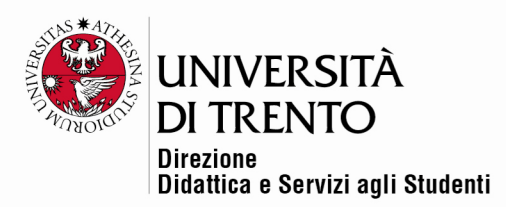

- **Inserire un oggetto** adeguato che consenta di individuare agevolmente l'argomento trattato nel messaggio.
- Inserire il proprio messaggio nella lavagna a disposizione; **N.B.** l'editor di testo che compare di default è basico e apparentemente non permette di inserire allegati:

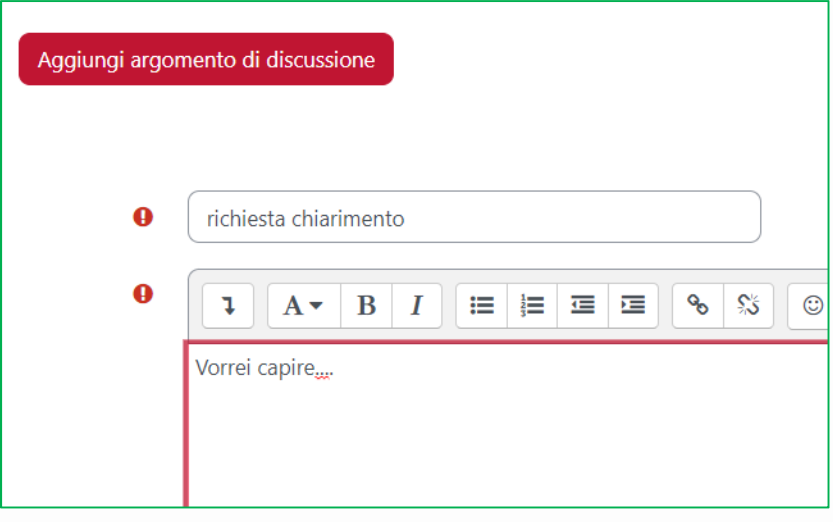

Per inserire eventuali **allegati** cliccare sulla voce '**Avanzata'**:

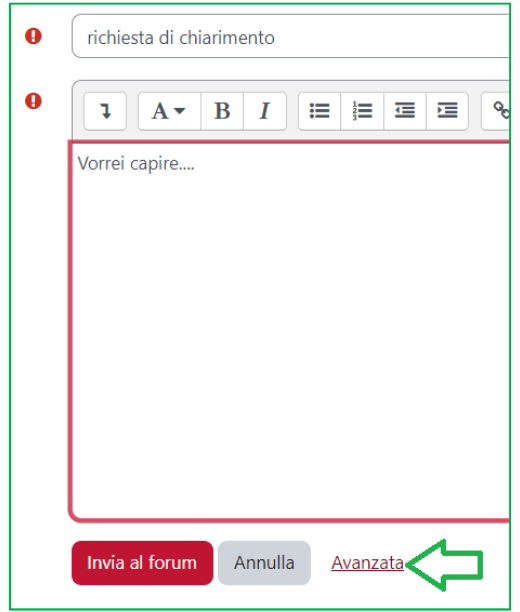

Università degli Studi di Trento Molino Vittoria via Giuseppe Verdi, 6 - 38122 Trento (Italy)<br>P.IVA - C.F. 00340520220 www.unitn.it

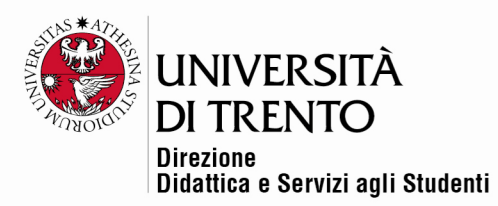

- allegare i file dal proprio computer o dal drive, oppure trascinarli direttamente nello spazio, laddove il browser lo consenta, facendo sempre attenzione sia alla **dimensione massima** dell'allegato consentita, sia al **numero massimo di allegati** per messaggio**, sia al diritto d'autore** ('Tipo di licenza'). Cliccare quindi su 'Invia al forum';
- quando il messaggio è stato inviato compare un avviso che informa che abbiamo a disposizione **un minuto** di tempo per modificarlo, a meno che non si scelga l'opzione di invio e-mail immediato (**funzione disponibile solo per il docente!**)

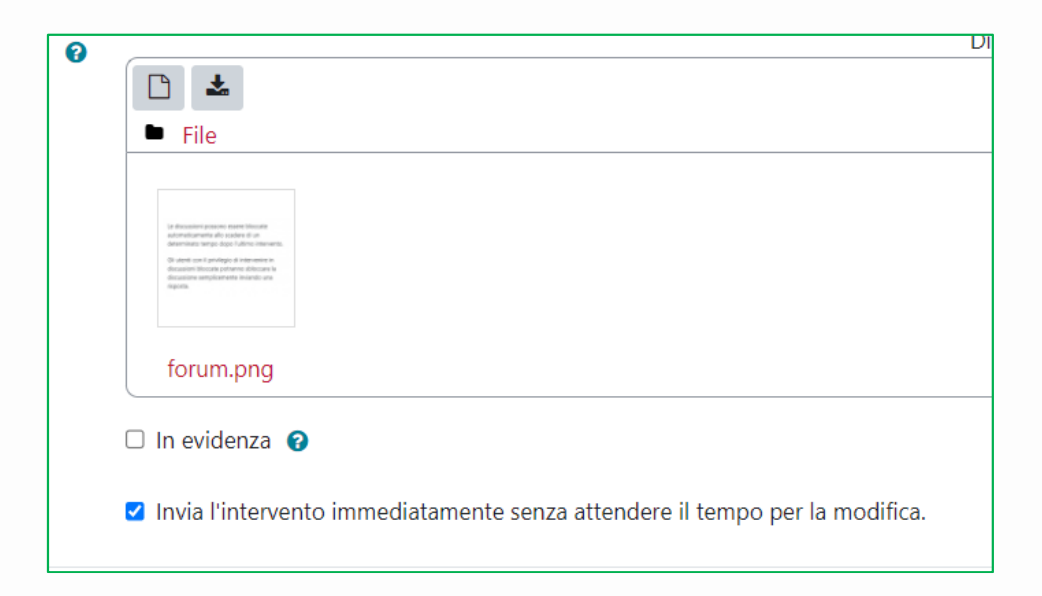

### Attenzione

Quando si crea un argomento di discussione in un forum con gruppi separati o con gruppi visibili è importante scegliere, dalla lista dei gruppi disponibili, il gruppo a cui si rivolge la discussione.

È possibile selezionare il gruppo prima di aggiungere l'argomento:

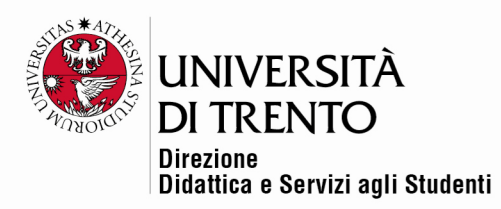

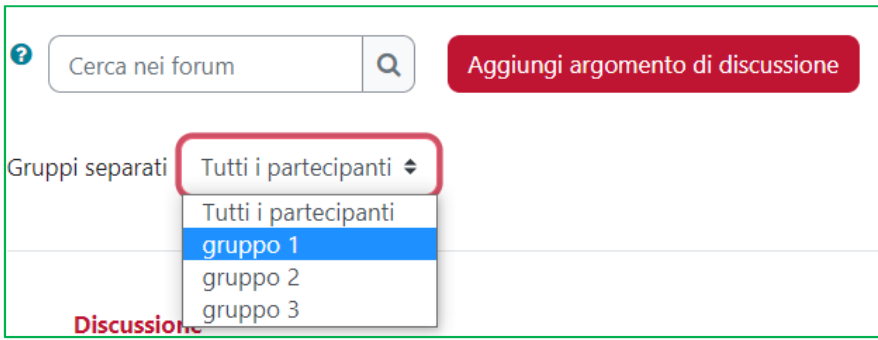

Oppure è possibile scegliere il gruppo **DOPO** aver aggiunto l'argomento, ma sempre dopo aver cliccato su **AVANZATA (come per aggiungere un allegato):** 

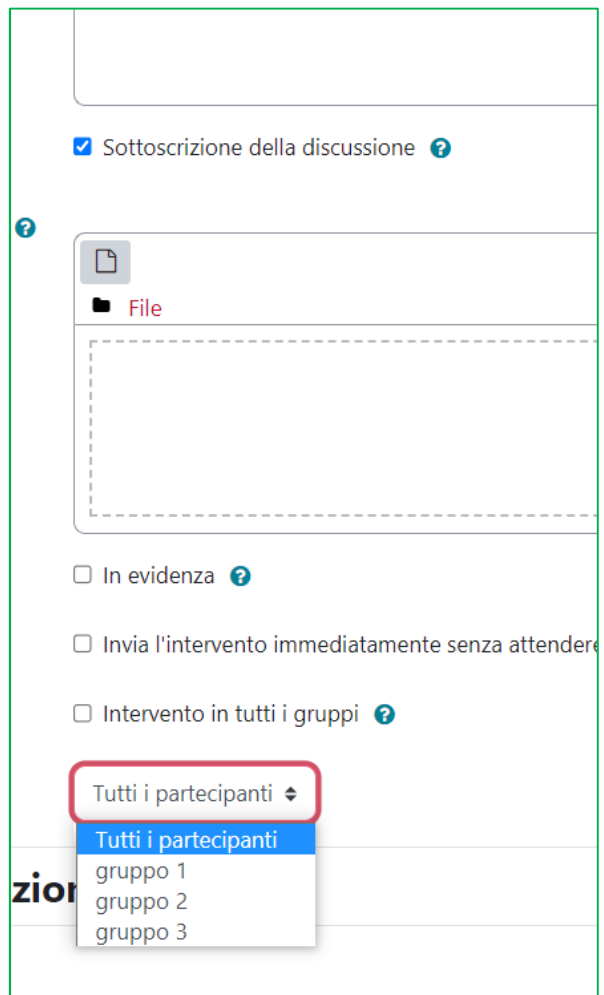

Università degli Studi di Trento<br>Molino Vittoria<br>via Giuseppe Verdi, 6 – 38122 Trento (Italy)<br>P.IVA – C.F. 00340520220 www.unitn.it

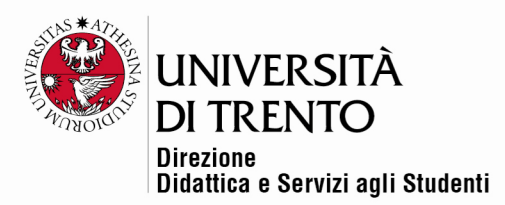

Se invece si desidera creare l'argomento per tutti i partecipanti, alzare il flag '**Intervento in tutti i gruppi**'; in questo caso il docente vedrà il messaggio inviato duplicato una volta per ogni gruppo.

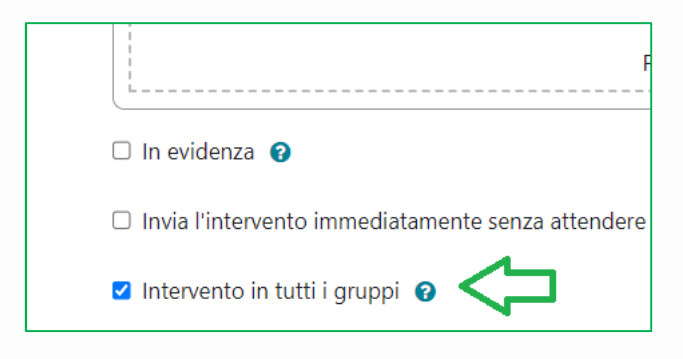

### Visualizzazione dell'elenco dei messaggi

Dopo aver scritto un messaggio si vede l'elenco delle discussioni:

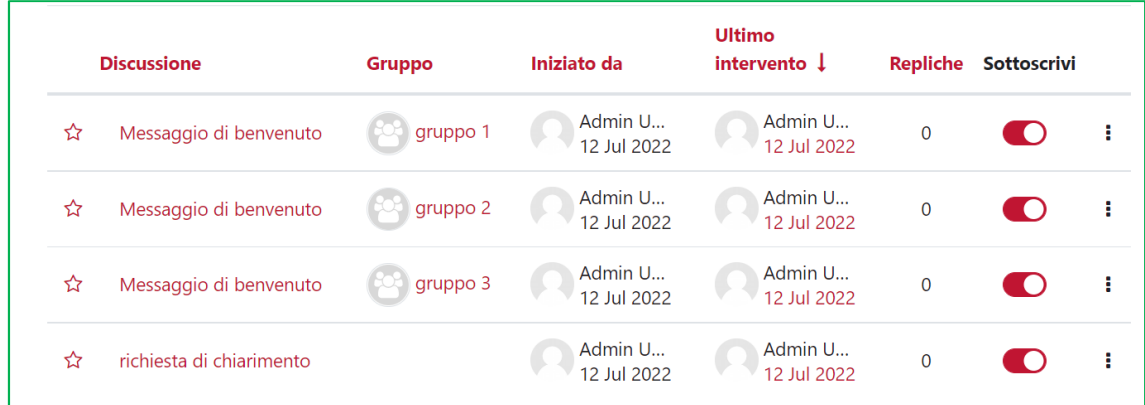

Analizziamo la struttura:

 $\checkmark$  il simbolo a forma di stella  $\Box$  accanto al titolo della discussione, permette di salvarla fra le preferite:

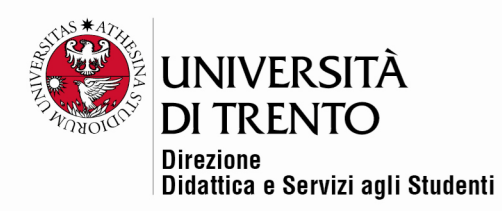

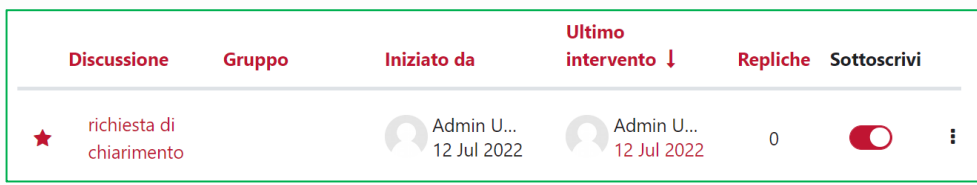

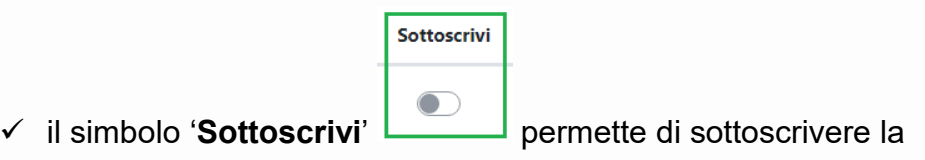

discussione, spostando il cursore:

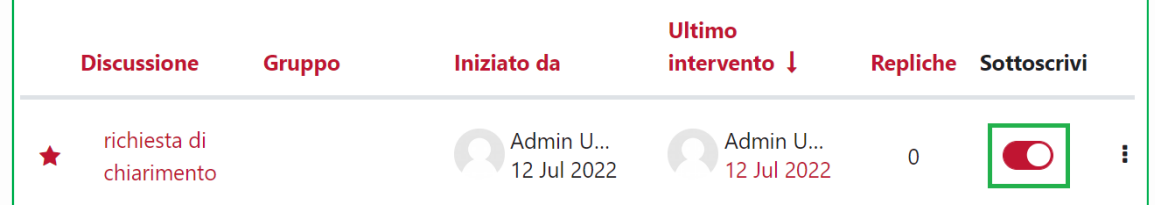

÷

 $\checkmark$  cliccando i tre puntini in fondo alla stringa compaiono tre possibilità per il docente:

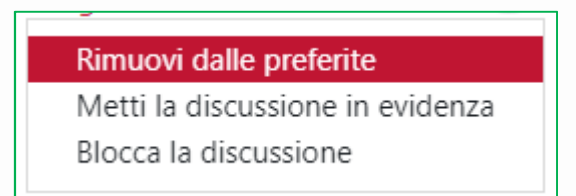

rimuovere la discussione dalle proprie preferite, metterla in evidenza (in cima all'elenco di tutte le discussioni), oppure bloccarla, impedendo agli studenti di replicare ai messaggi.

Lo studente, invece, potrà solo scegliere di mettere la discussione fra le preferite, o rimuoverla dalle stesse.

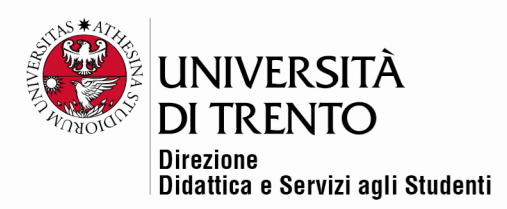

## Come modificare i messaggi inviati

Si ha a disposizione un minuto per cambiare i messaggi inviati. È sufficiente cliccare sul messaggio per entrarvi e poi su 'Modifica' in basso, quindi modificarlo e inviarlo nuovamente.

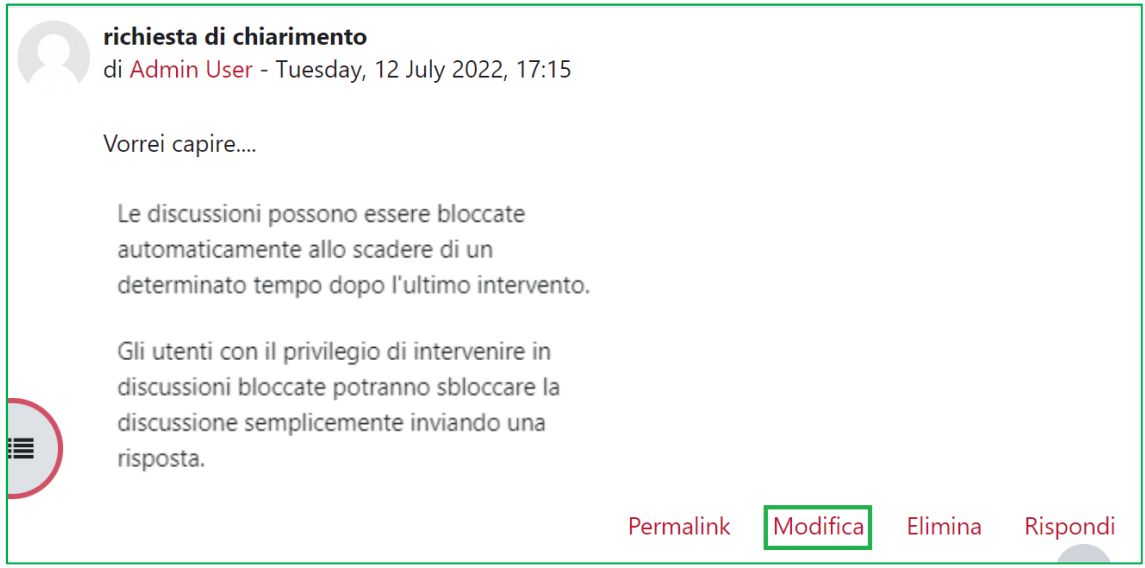

Allo stesso modo chi ha scritto il messaggio può anche cancellarlo cliccando su '**Elimina**'.

**N.B.** Solo il docente ha facoltà di cancellare i messaggi degli altri utenti.

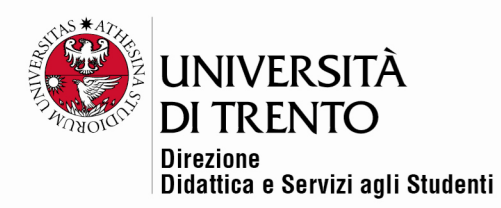

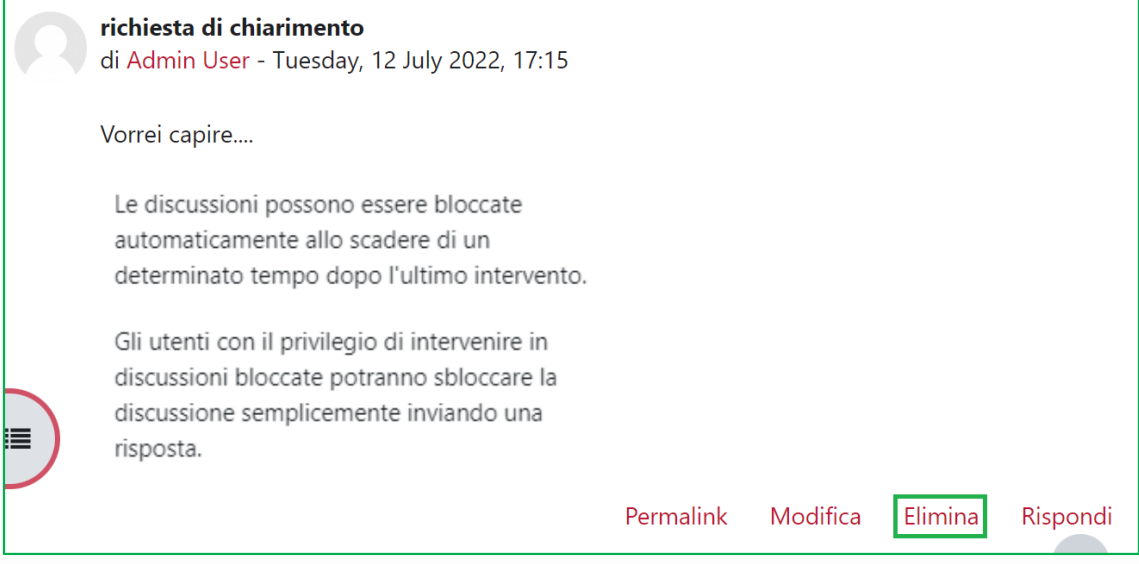

### Come rispondere a un messaggio

**Per rispondere a un messaggio è sufficiente cliccare su di esso e poi sul pulsante 'Rispondi' in calce allo stesso.**

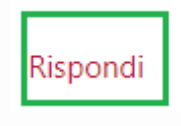

La risposta apparirà di seguito al messaggio principale.

#### Spostare messaggi non pertinenti

Quando un utente scrive un messaggio non pertinente alla discussione, il docente può decidere di spostare il messaggio cliccando sul comando '**Sposta la discussione in**' e, dopo aver selezionato la nuova destinazione, cliccando su '**Sposta**'.

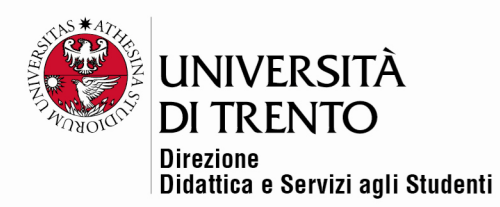

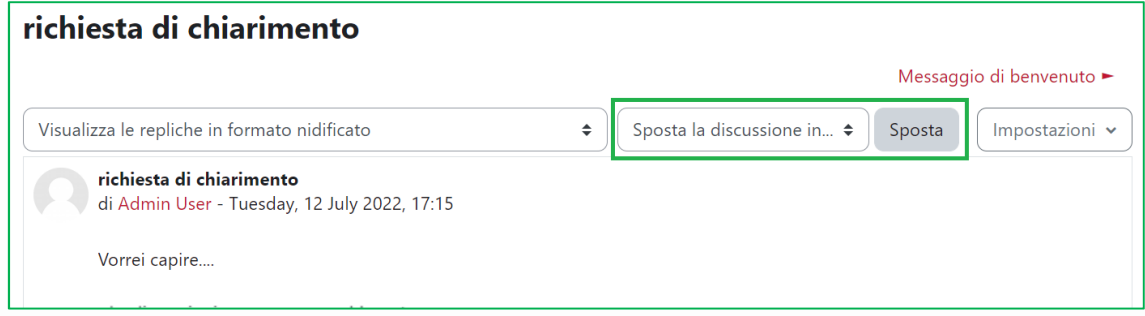

# **N.B. Non è possibile accodare il messaggio a una discussione già esistente!**

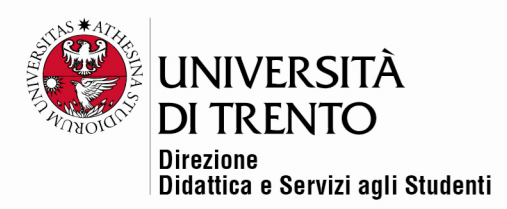

# BUONE PRATICHE: ISCRIZIONE E TRACCIAMENTO DEI FORUM LATO STUDENTE

#### Iscriversi a un forum

Nei forum in cui **non** è stata impostata l'iscrizione obbligatoria in sede di configurazione, l'utente che desidera ricevere notifica via e-mail dei messaggi inviati deve iscriversi.

Una volta entrato nel forum d'interesse, dovrà cliccare in corrispondenza della voce 'Sottoscrivi il forum' per ricevere le notifiche:

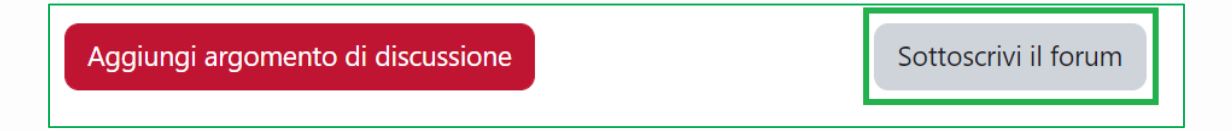

La notifica dei messaggi inviati arriverà dopo un minuto.

In alternativa, in caso di sottoscrizione facoltativa, **è possibile sottoscrivere anche la singola discussione (come visto prima, tramite il cursore 'Sottoscrivi')**:

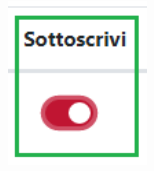

Per disiscriversi, è sufficiente invece spostare nuovamente il cursore:

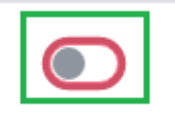

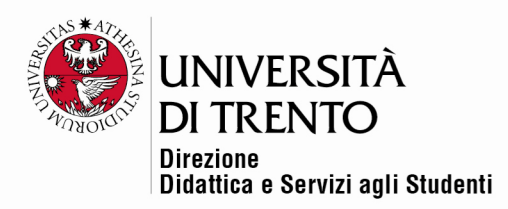

### Impostazioni Preferenze

Si possono anche scegliere diverse modalità di ricezione delle **notifiche** dei messaggi.

All'interno delle proprie impostazioni personali di profilo (cliccare sul proprio nome in alto a destra, in cima alla pagina), cliccare su '**Preferenze**'

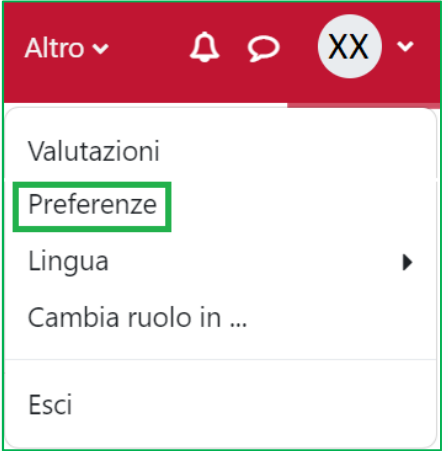

Poi cliccare su '**Preferenze forum**':

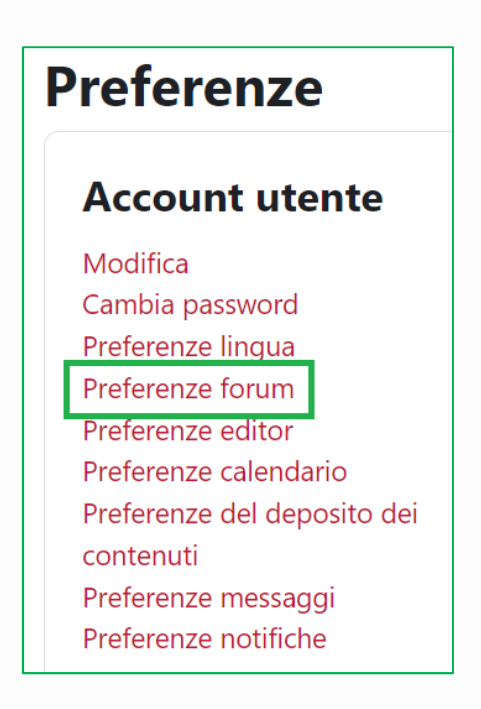

#### Università degli Studi di Trento

Molino Vittoria via Giuseppe Verdi, 6 - 38122 Trento (Italy) P.IVA - C.F. 00340520220 www.unitn.it

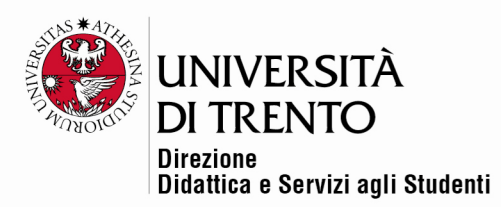

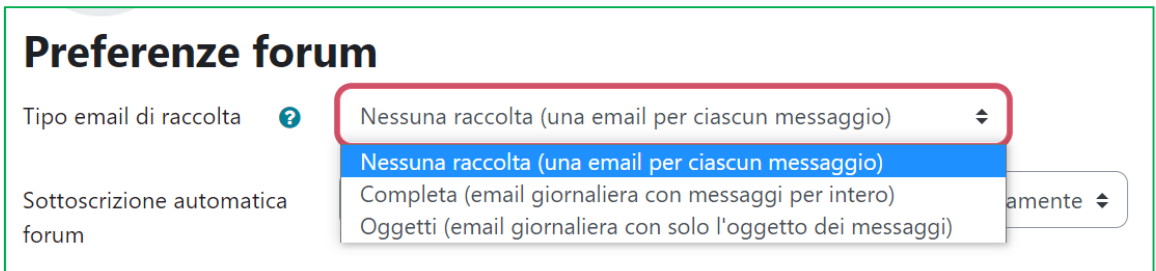

Esistono tre tipi di raccolta delle e-mail:

- **Nessuna raccolta:** viene inviata notifica di ogni singolo messaggio.
- **Completa:** viene inviato un unico messaggio di notifica contenente tutti i messaggi inviati nell'arco di 24 h (dopo le 17:00).
- **Oggetti:** vengono inviati solo gli oggetti dei messaggi

#### **Tracciamento**

Con la stessa modalità - accedendo al proprio profilo personale - l'utente può scegliere se vuole che Moodle evidenzi o meno i messaggi non letti (se chi ha impostato il forum ha selezionato l'opzione di tracciamento:

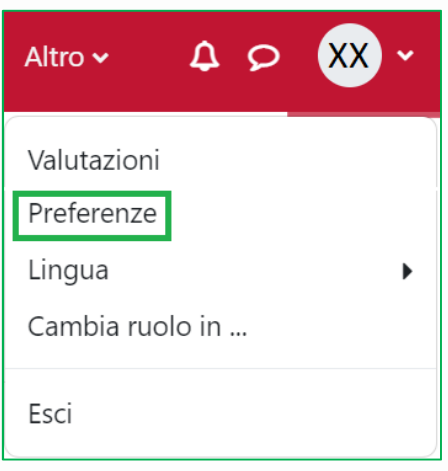

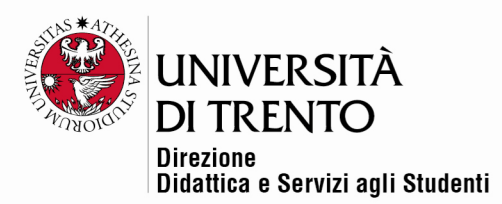

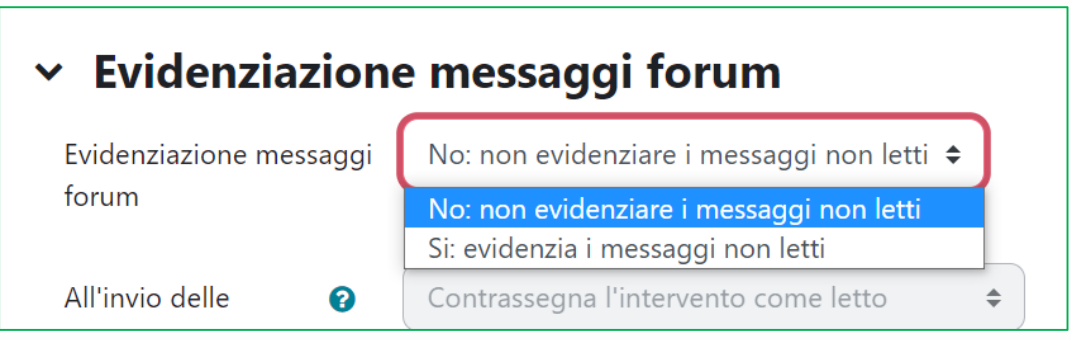

## Cancellare la propria iscrizione a un forum

Così come è possibile iscriversi a un forum, è possibile anche cancellare la propria iscrizione al forum (a meno che chi ha creato il forum non abbia impostato l'iscrizione come obbligatoria):

- $\checkmark$  entrare nel forum;
- selezionare '**Revoca la sottoscrizione del forum**':

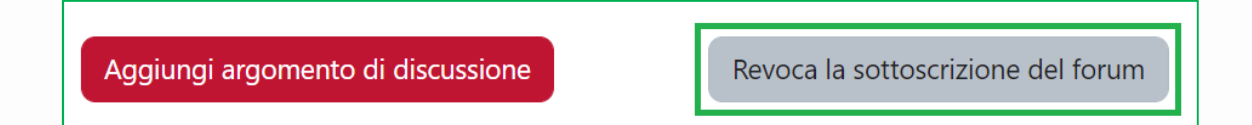

Per maggiori informazioni:

#### **Didattica OnLine**

Divisione Centro Linguistico Test Center e Didattica Online Direzione Didattica e Servizi agli Studenti Università degli Studi di Trento tel. +39 0461 283316 uff.didatticaonline@unitn.it

#### Università degli Studi di Trento

Molino Vittoria via Giuseppe Verdi, 6 - 38122 Trento (Italy) P.IVA - C.F. 00340520220 www.unitn.it